# Manual de Operación Incineradores Mexicanos, S.A. de C.V.

**CREMATOR EC-60**

#### Marzo del 2015

**INDUSTRIA** 

**NACIONAL** 

# **SISTEMA DE CONTROL INCISOFT V.2.2.C**

#### Indice

- **1** Sistema de Control Incisoft
- **2** Uso del Sistema
- **3** Menú Principal
- **4** Proceso de Cremación
- **4** Precalentamiento
- **5** Cremación
- **6** Indicador de Satatus
- **8** Registro y Bitácora
- **9** Configuración
- **11** Servicio
- **11** Guía de Operación

*Control con tres niveles de seguridad*

*Proceso de Registro y Bitácora*

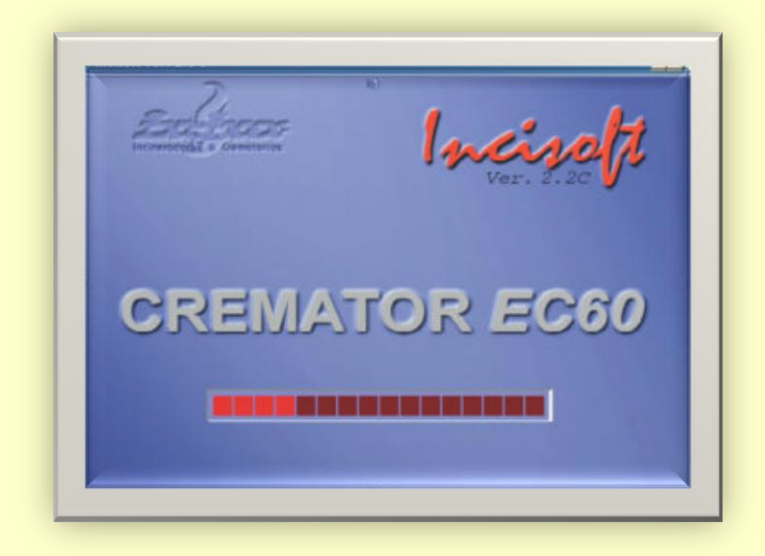

Sistema de control para proceso de Cremación Incimex: Versión 2.2 c. que controla todas las funciones del equipo como se describe a continuación:

- •Comprobación de módulos de inter fase
- •Control de acceso en tres niveles (Servicio, Operador y Administrador)
- •Total control de parámetros del sistema (Por usuario)
- •Sistema de verificación de elementos individuales
- •Acceso a software de análisis de emisiones (Incorporado)
- •Control independiente de proceso de cremación
- •Indicación de temperaturas por ubicación
	- O Cámara Primaria
	- O Cámara Secundaria
	- O Gases de salida en Chimenea
- •Indicación continua del Status
- •Registro y graficación del proceso configurable
- •Paro de emergencia

## **USO DEL SISTEMA**

Pasos para la puesta en marcha y operación del equipo de Cremación:

1. Gire el switch de llave en la parte frontal del panel de control, con lo que se energizará el sistema de cómputo que controla la total operación del sistema, mismo que funciona dentro de Windows XP sp3 y Windows 7 sp1. Una vez completada la carga del sistema operativo, se inicia la carga del sistema Incisoft v.2.2.c la primer pantalla que se visualizará es la siguiente:

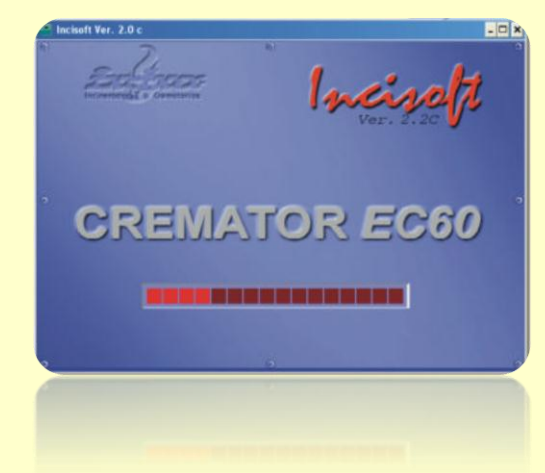

En esta ventana se indica el progreso de la comprobación y verificación del sistema inter fase con el equipo de cremación, así como la carga del sistema, si no hay problemas en ninguna etapa del proceso continuará con la siguiente ventana:

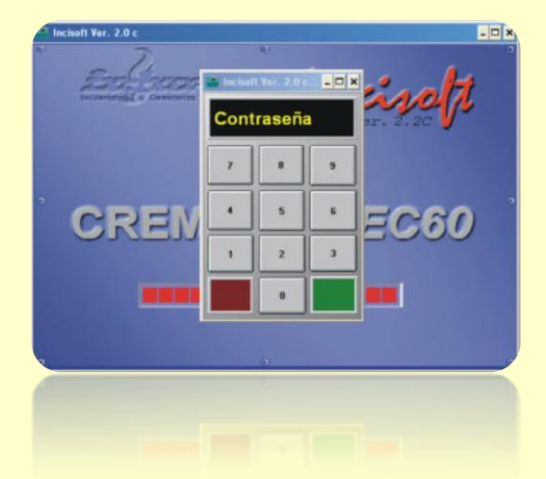

Aquí se pide que ingrese la contraseña de cuatro dígitos que se han entregado al Administrador y/o jefe del departamento de operación del equipo de cremación, al introducir correctamente cualquiera de las tres claves de usuario se desplegará en la pantalla el tipo de usuario que está ingresando al sistema, los niveles de usuario disponibles son:

**a) Servicio:** Solo tiene acceso a realizar funciones de prueba y mantenimiento de elementos del equipo.

**b) Operador:** Acceso a casi todas las funciones prueba, configuración de parámetros básicos del sistema y proceso de cremación.

*Texto extraído del texto principal de un artículo para atraer la atención de los lectores a la página.*

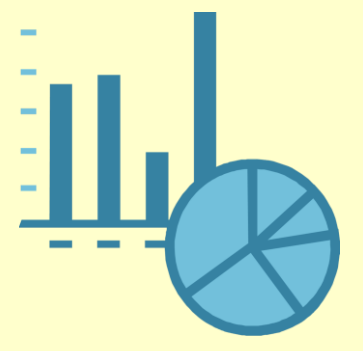

*Una leyenda o pie de foto es una frase que describe una imagen o un gráfico.*

# **MENÚ PRINCIPAL**

Una vez autorizado el acceso se desplegará el Menú Principal con la siguiente pantalla:

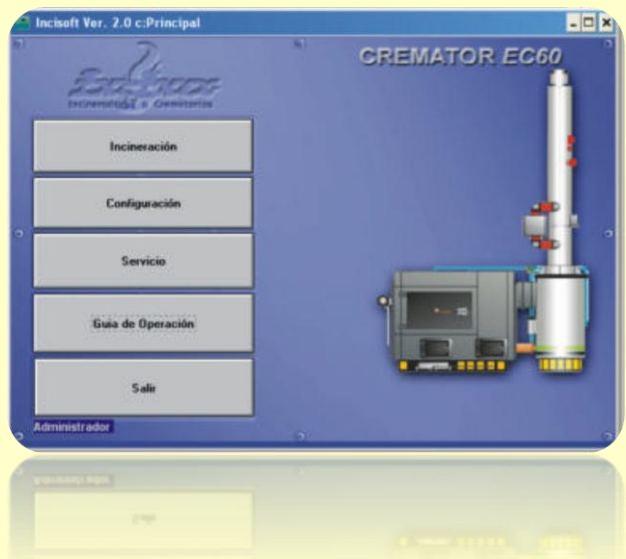

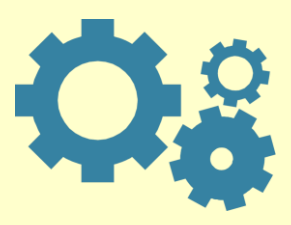

*Una leyenda o pie de foto es una frase que describe una imagen o un gráfico.*

Este es el menú principal donde tenemos acceso a las diferentes funciones del sistema como son:

- **A) Cremación**
- **B) Configuración**
- **C) Servicio**
- **D) Guía de Operación**
- **E) Salir**

*Texto extraído del texto principal de un artículo para atraer la atención de los lectores a la página.*

# **PROCESO DE CREMACION**

**A) PROCESO DE CREMACION.** La función principal de este sistema, es la de proveer de manera segura y confiable el control de todos los elementos del sistema de cremación, los elementos de hardware que se incorporaron para la integración del sistema de control son de la mejor calidad y diseñados específicamente para trabajar en ambientes industriales, de tal forma que la seguridad de la operación y del personal, está garantizada, reduciendo al máximo la posibilidad de fallas. Para acceder a este sistema, en el menú principal se deberá presionar el botón de Cremación, con lo que aparecerá la siguiente pantalla:

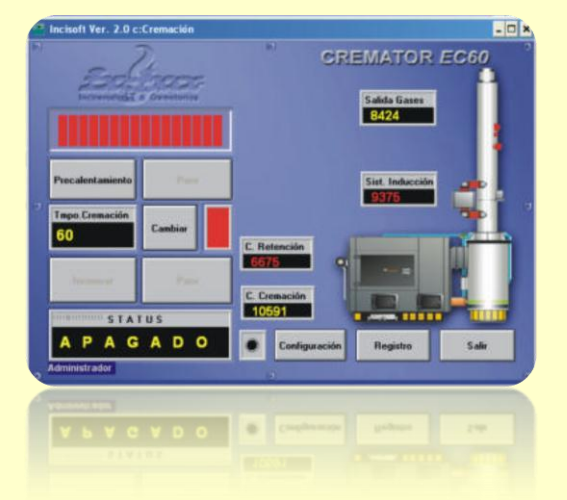

*Texto extraído del texto principal de un artículo para atraer la atención de los lectores a la página.*

Podemos observar que en esta pantalla tenemos los elementos necesarios para controlar los dos módulos que componen a este sistema de cremación. Tenemos todos los botones e indicadores para la Unidad. De arriba abajo encontramos respectivamente:

#### **a) Encabezado de la Unidad**

#### **PRECALENTAMIENTO**

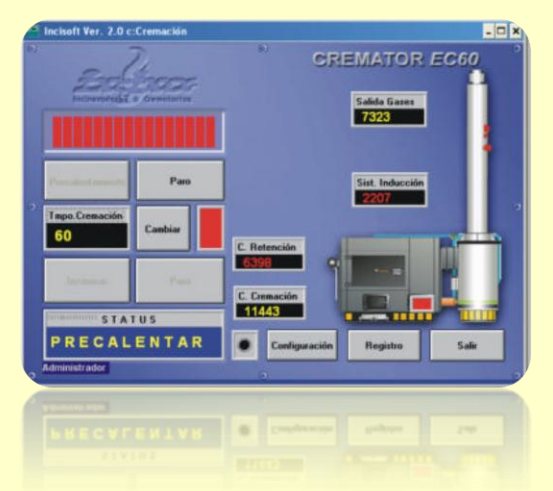

**b) Botón de Precalentar.** Que nos permite iniciar con el proceso de control,

#### **PROCESO DE CREMACION**

para así alcanzar las condiciones adecuadas para asegurar la reducción de emisiones a la atmósfera. El proceso de Control está activo durante todos los ciclos de cremación.

Se encenderán los siguientes elementos durante su operación:

**1. Quemador secundario** 

**2. Sistema de recirculación** y para mejorar la eficiencia del sistema de control de emisiones.

**c) Indicador de Avance de Precalentamiento.** Nos indica el avance correspondiente del precalentamiento del sistema de control en relación directa a la temperatura de la cámara secundaria, que es la parte central del sistema de control, en este punto se indica que se está realizando el **PRECALENTAMIENTO** (ventana de **STATUS**). Cuando se ha alcanzado la temperatura que previamente se seleccionó en el sistema de configuración, en el parámetro de Temperatura de Precalentamiento. Una vez alcanzado el precalentamiento, con el fin de permitir que el material refractario de la cámara absorba más temperatura para así aumentar la eficiencia de la misma, una vez alcanzados los parámetros del precalentamiento, se indica en el indicador de Status, el mensaje de **PREPARADO**, y a su vez se habilitan los botones de inicio y paro del ciclo de cremación. Con lo que se habilita el inicio del proceso de cremación.

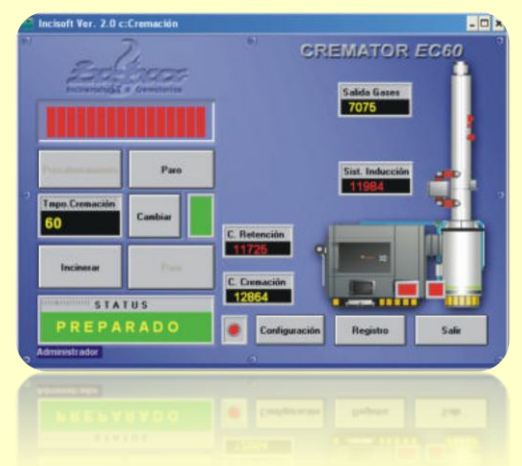

**d) Botón de Paro del Proceso de Control.** Que detiene toda operación de la Unidad, regresando todos elementos a su posición de apagado, e indicando en el indicador de Status de la Unidad el mensaje Apagado.

**e) Botón de Inicio del Ciclo de Cremación.** Una vez que los desechos han sido cargados en la cámara de cremación o cámara primaria (Ver Anexo Carga), nos permite iniciar el proceso de cremación (Ver Indicador de tiempo de cremación), que encenderá en este orden los siguientes elementos:

**1.Quemador principal 2.Quemador Auxiliar 3.Inyectores de aire**

**4.Modutrol/Damper de acceso de flujo**, y en el indicador de Status se desplegara el mensaje **CREMANDO**

**f) Indicador de Tiempo de Cremación.** Nos indica el tiempo que durara el ciclo de cremación antes de iniciarlo y durante este, el tiempo restante, decreciendo hasta llegar a cero, cuando esto ocurre nos indica con la palabra APAGADO que ha terminado el ciclo de cremación.

**g) Botón de cambio de tiempo de cremación.** Es solo visible mientras no se esté realizando el ciclo de cremación, y su función es la de permitir al operador modificar el valor desde 5 hasta 3200 minutos (que es un turno de 6 horas).

Una vez introducido el nuevo tiempo de operación presione aceptar y se asignara al indicador correspondiente, y una vez que se presione el botón de Inicio, el ciclo del proceso de Cremación durará ese tiempo o si se equivoca presione borrar.

**h) Botón de paro del Ciclo de Cremación.** Al presionarlo se apagarán los elementos que se encendieron al iniciar y en el indicador de tiempo de cremación aparecerá la palabra **APAGADO** (Ver Tiempo de Protección).

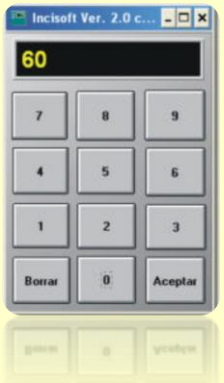

# **INDICACION DE STATUS**

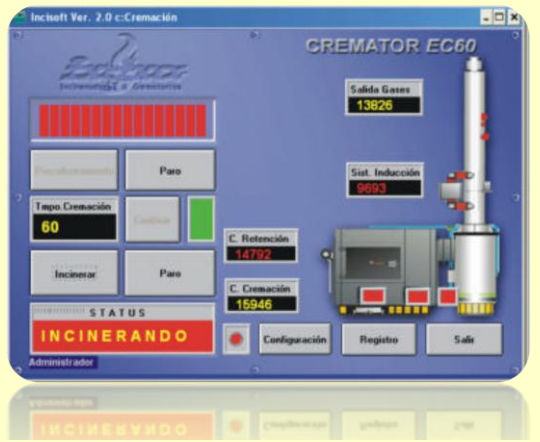

### **INDICACION DE STATUS**

**i) Indicador de Status**. Despliega en todo momento cual es el proceso que se está realizando así como la presencia del PARO DE EMERGENCIA, producto de que alguien presiono el pulsador rojo de hongo que se encuentra en la parte derecha del tablero de control así como en caso haber alguna falla en alguno de los siguientes elementos:

> **1) Quemador Principal:** Nos indica que el quemador principal se ha bloqueado a causa de una falla (Ver Quemadores), permite continuar con el ciclo de cremación aunque permanece indicándolo.

> **2) Quemador Auxiliar:** Nos indica que el Quemador Auxiliar se ha bloqueado a causa de una falla (Ver Quemadores), permite continuar con el ciclo de cremación aunque permanece indicándolo.

> **3) Quemador Secundario:** Indica que el quemador secundario se ha bloqueado a causa de una falla interna, esto propicia que se detenga toda la operación de la unidad afectada, deberá revisarse el quemador afectado, corregir el problema y presionar el botón de reseteo del control contra falla de flama. (Ver Quemadores)

> **4) Sistema de Recirculación:** Indica que el sistema de recirculación no está trabajando adecuadamente, por alguna de las siguientes razones: **i)** Falla en motor de la bomba, **ii)** Falla en la cabeza de la bomba, **iii)** Falta de agua en tanque de balance. **Revise.** Se permite continuar con la operación del sistema aunque después de unos segundos se apagara el filtro seco para su protección, debido al aumento de la temperatura del flujo de los gases. El ciclo de cremación será terminado para evitar el que siga aumentando la temperatura, finalmente si sigue aumentando se detendrá el proceso de control y cesara toda la operación de la unidad. (Ver SERP).

**j) Vista frontal general dela planta.** En donde de manera esquemática se muestran todos los elementos del sistema.

**k) Visualización de temperaturas.** El sistema cuenta con la indicación de las temperaturas en tiempo real de los cuatro principales puntos del sistema que son:

**1) Chimenea.** Muestra la temperatura de los gases de salida.

**2) Inductor.** Indica la temperatura antes del Inductor de la Unidad para su protección.

**3) Cámara Secundaria.** Temperatura en el corazón de la cámara de control de la Unidad

**4) Cámara Primaria.** Indica la Temperatura de la cámara de ignición, en donde se queman los desechos en la Unidad.

**l) Configuración.** Nos permite regresar al menú de configuración para realizar algunos ajustes finos (Para el usuario administrador) para modificar el rendimiento del proceso de control e cremación mientras estos ocurren. Nota: El usuario operador solo podrá modificar los valores permitidos para su nivel de seguridad.

# **REGISTRO Y BITACORA**

**m) Botón Registro.** Al pulsarlo aparecerá la siguiente pantalla: Aquí contamos con un sistema de registro completo para llevar un mejor control del proceso de cremación, se cuenta con los siguientes elementos:

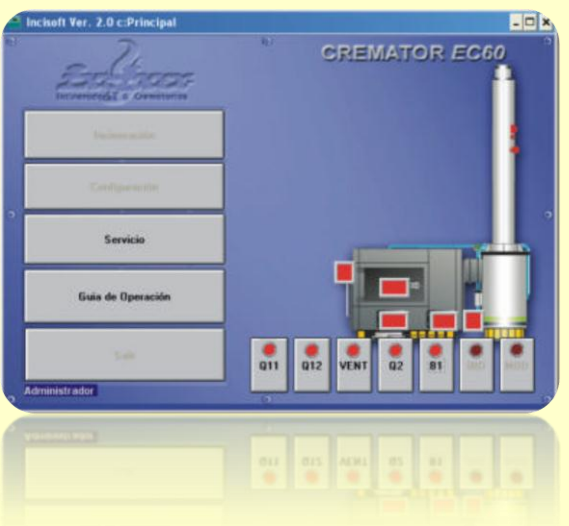

**1. Botón iniciar.** Que al momento de presionarlo inicia el proceso en base a la selección del tipo de registro hecha previamente.

**2. Botón Detener.** Que termina el muestreo y la graficación de las mismas. Antes de Presionar Inicio esta deshabilitado.

**3. Botón Imprimir**. Nos permite imprimir en papel el reporte del Registro, en donde se incluyen: el título del registro, hora, fecha, el tiempo que operó, muestra la gráfica y otros puntos de importancia, tales como fallas, advertencias, etc.

**4. Botón Regresar.** Al presionarlo se Regresa a la pantalla del proceso de cremación sin que esto afecte el proceso, se podrá regresar las veces necesarias de una pantalla a otra.

**n) Salir.** Termina con el proceso de cremación y regresa al menú principal si presiona salir cuando el sistema aún está operando, un mensaje aparecerá para pedirle que confirme, si prosigue se apagará todo.

**o) Identificación de usuario.** Indica el usuario actual. Ubicado en la parte inferior izquierda de la pantalla. Esta identificación aparecerá en todas las pantallas del sistema.

#### **CONFIGURACION**

#### **B) CONFIGURACION**

A través de la siguiente pantalla, permite modificar los parámetros de operación del equipo como son:

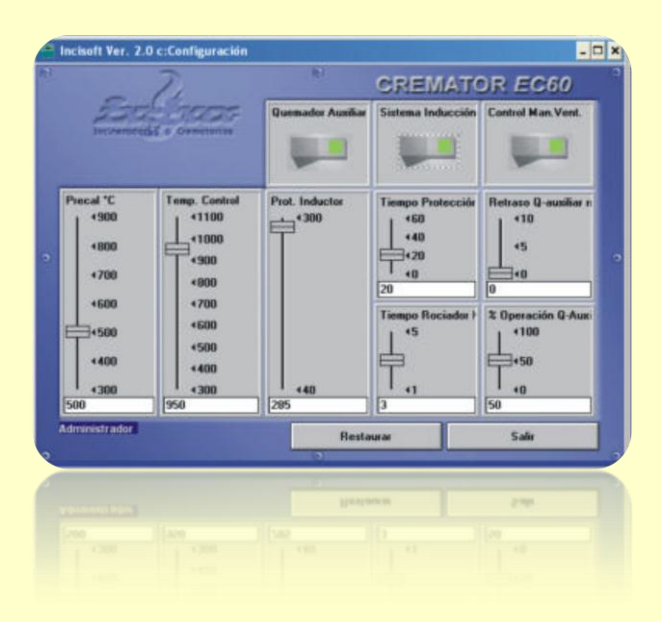

**Temperatura de precalentamiento.** Este valor nos permite ajustar la temperatura mínima que se requiere para garantizar el control de emisiones, partículas y humo a la salida de la chimenea, es recomendable que el valor se encuentre en un mínimo de 650°C para la primer carga del día, misma que deberá ser de máximo el 60% de la capacidad del equipo.

**Temperatura de corte.** Parámetro que controla la temperatura máxima de operación del sistema de cremación, al ser detectado su valor máximo en la cámara secundaria, desconecta el quemador auxiliar en caso que estén habilitados o el principal si no se ha habilitado el auxiliar mientras el parámetro esté excedido, y al disminuir la temperatura vuelven a accionarse.

**Tiempo de Protección.** Nos permite aumentar la eficiencia y seguridad del sistema de cremación, su función básica es el apagado automático del equipo después de un tiempo predeterminado. Este tiempo se acciona en dos momentos, uno, cuando se ha alcanzado el precalentamiento y el status del equipo es **PREPARADO**, en caso que el operador este haciendo otras actividades que lo distraigan y no continúe con el proceso, entonces el sistema se apagara automáticamente y el otro es cuando después de haber terminado el ciclo de cremación corre el tiempo de protección y si no se repitió un nuevo ciclo o no se apagó manualmente, entonces se apaga automáticamente el sistema, una vez terminado el tiempo predeterminado. Esto también contribuye al ahorro de combustible. Este valor puede variar de 0 a 60 min. 20 min. es el valor predeterminado.

**Porcentaje de operación del quemador auxiliar.** La duración del proceso de cremación puede ser ajustada por el operador antes de iniciar el proceso, el 100% de ese valor equivale al tiempo de cremación, por lo que el valor que se seleccione en este parámetro corresponderá al porcentaje de tiempo que el quemador auxiliar (si está habilitado) operará durante el proceso de

### **CONFIGURACION**

cremación, ej. Si el tiempo de cremación se fija en 60 min., y este parámetro se ubica en el 75 (%), entonces el quemador auxiliar funcionará durante los primeros 45 min. de los 60 min. seleccionados. El rango de ajuste va del 0 al 100%.

**Tiempo de Retraso Quemador Auxiliar.** Permite ajustar el tiempo de retraso en el encendido del quemador auxiliar. Cuando se presiona el botón de cremación, de inmediato se encenderá el quemador principal y después de transcurrido el tiempo seleccionado en este control, se encenderá el quemador auxiliar. El rango de ajuste es desde 0 hasta 10 minutos.

En la parte superior de la pantalla, encontramos tres selectores como se describe a continuación:

> **Quemador Auxiliar.** Habilita la operación del quemador auxiliar **Sistema de Inducción.** Habilita el sistema de inducción, si está instalado, que consta del ventilador y el modutrol para el damper. Cuando de habilita aparece representado en la pantalla.

> **Control manual del ventilador.** Usualmente el ventilador funciona automáticamente, pero en ocasiones el operador podría requerir apagarlo o encenderlo manualmente porque así conviene para algún proceso en especial. Si se habilita, aparecerá un botón para operarlo junto al indicador de operación. Cabe mencionar que si no se presiona el ventilador sigue funcionando automáticamente.

 Si se desea regresar a los valores de fábrica presione el botón Restaurar y automáticamente se hacen los cambios.

 Cuando termine de realizar los cambios presione el botón de Salir y aparecerá la siguiente ventana:

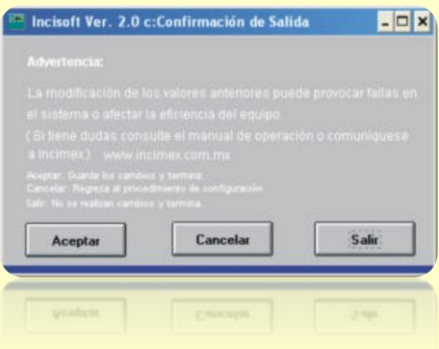

#### ÷.

Cuenta con tres botones que se describen a continuación:

 Aceptar. Que guarda los cambios y sale del procedimiento de configuración hacia el menú principal

 Cancelar. Cancela la salida y regresa para continuar haciendo cambios. Salir. No guarda los cambios y regresa.

# **SERVICIO**

#### **C) SERVICIO.**

Permite realizar una comprobación de los elementos del sistema cuando se requiera hacer mantenimiento del sistema de cremación. Cuando se presiona este botón todos los botones inferiores se habilitan y podrán ser presionados, cada uno de ellos corresponde a cada elemento, pulsándolo una vez se enciende el elemento y en el esquema se indica que está operando con un cuadro rojo, al pulsarlo de nuevo se detendrá la operación del elemento y se apagara el indicador, para terminar presione probar de nuevo.

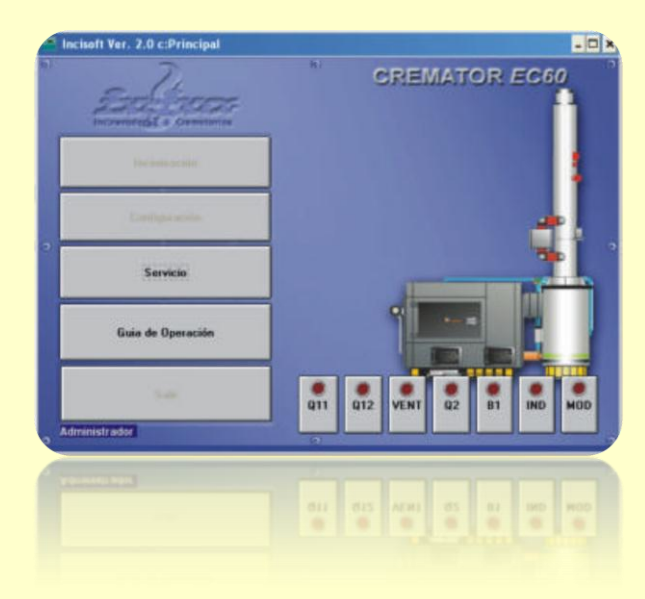

#### **D) GUIA DE OPERACIÓN.** Despliega en pantalla este manual

**E) SALIR.** Verifica que todo este apagado y Termina el sistema.

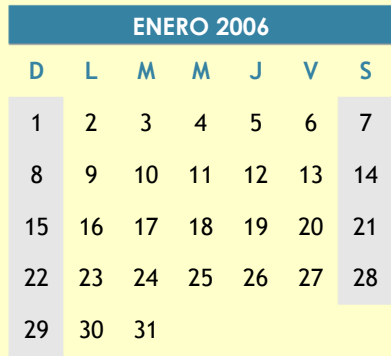

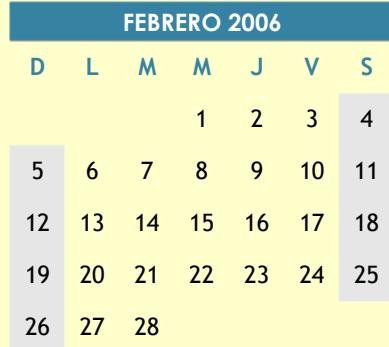

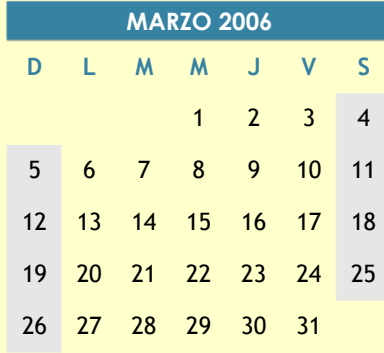